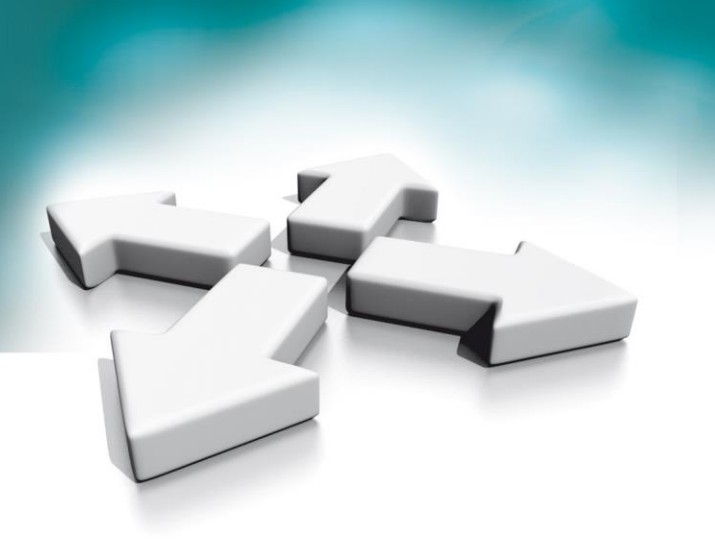

# **Instrukcja obsługi**

Wideo domofony NVE Monitor abonencki NVE-M200 Monitor ochrony NVE-GM200

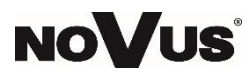

WERSJA 1.1

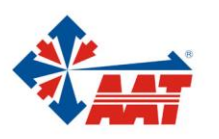

# Spis treści

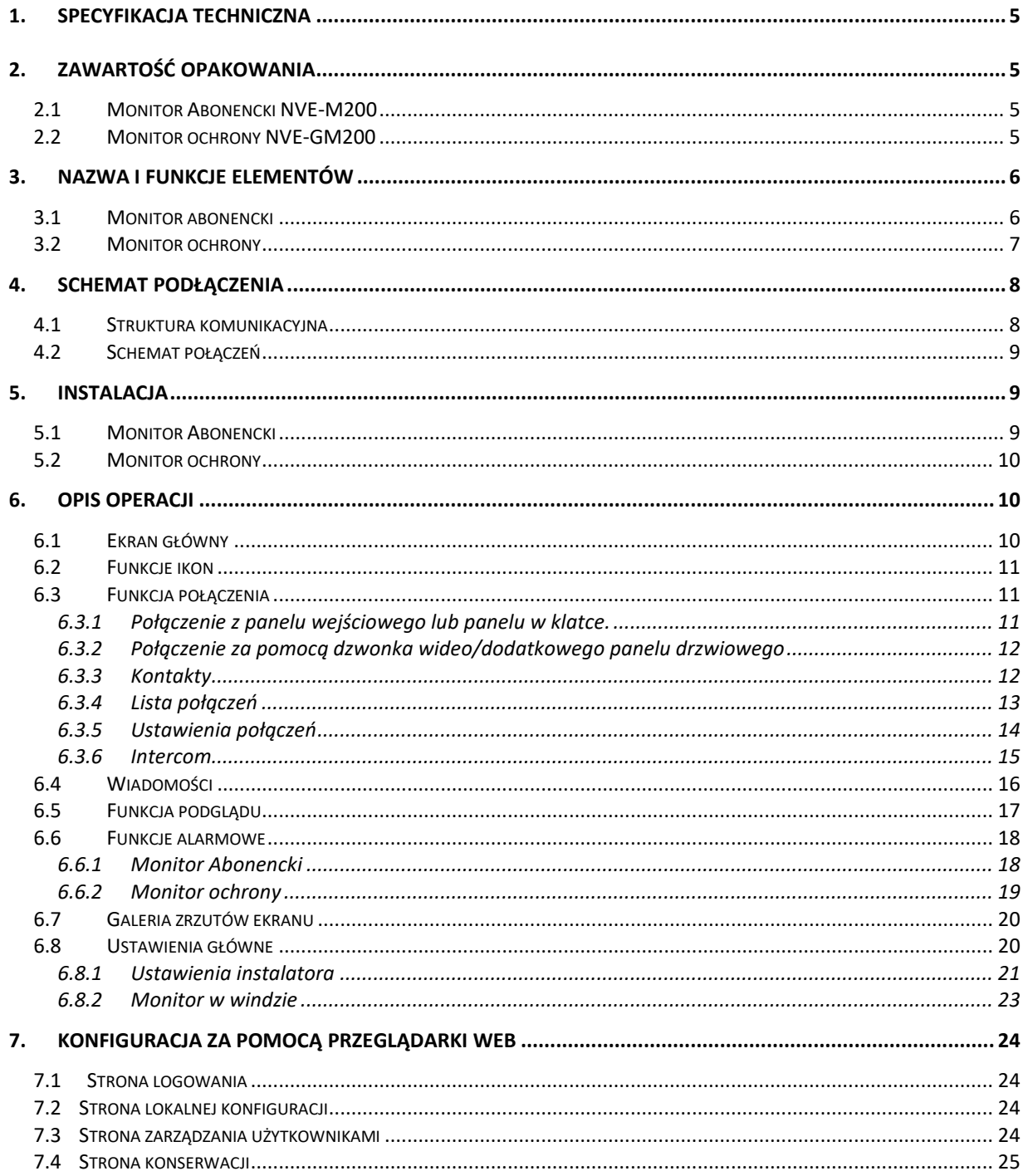

## **PRODUKT SPEŁNIA WYMAGANIA ZAWARTE W DYREKTYWACH:**

**Dyrektywa Parlamentu Europejskiego i Rady 2014/53/UE z dnia 16 kwietnia 2014 r**. w sprawie harmonizacji ustawodawstw państw członkowskich dotyczących udostępniania na rynku urządzeń radiowych i uchylająca dyrektywę 1999/5/WE *(Dz.U. L 153 z 22.5.2014, str. 62—106) -zwana Dyrektywą RED*

**DYREKTYWA PARLAMENTU EUROPEJSKIEGO I RADY 2014/30/UE z dnia 26 lutego 2014 r.** w sprawie harmonizacji ustawodawstw państw członkowskich odnoszących się do kompatybilności elektromagnetycznej (Dz.U. L 096 z 29.3.2014, s. 79—106, z późniejszymi zmianami) – zwana Dyrektywą EMC

**Dyrektywa Parlamentu Europejskiego i Rady 2014/35/UE z dnia 26 lutego 2014 r**. w sprawie harmonizacji ustawodawstw państw członkowskich odnoszących się do udostępniania na rynku sprzętu elektrycznego przewidzianego do stosowania w określonych granicach napięcia *(Dz.U. L 96 z 29.3.2014, str. 357—374) – zwana Dyrektywą LVD*

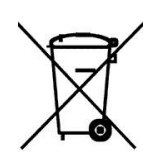

**DYREKTYWA PARLAMENTU EUROPEJSKIEGO I RADY 2012/19/UE z dnia 4 lipca 2012 r.** w sprawie zużytego sprzętu elektrycznego i elektronicznego (WEEE) Dz.U. L 96 z 29.3.2014, str. 79—106, z późniejszymi zmianami) – zwana Dyrektywą WEEE

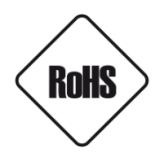

**DYREKTYWA PARLAMENTU EUROPEJSKIEGO I RADY 2011/65/UE z dnia 8 czerwca 2011 r.** w sprawie ograniczenia stosowania niektórych niebezpiecznych substancji w sprzęcie elektrycznym i elektronicznym (Dz.U. L 174 z 1.7.2011, str. 88—110, z późniejszymi zmianami) - zwana Dyrektywą RoHS

#### **Informacja**

Urządzenie jako element profesjonalnego systemu wideo domofonowego służącego do nadzoru i kontroli, nie jest przeznaczone do samodzielnego montażu w gospodarstwach domowych przez osoby nie posiadające specjalistycznej wiedzy.

#### **Obowiązek konsultowania się z Producentem przed wykonaniem czynności nieprzewidzianej instrukcją obsługi albo innymi dokumentami:**

Przed wykonaniem czynności, która nie jest przewidziana dla danego Produktu w instrukcji obsługi, innych dokumentach dołączonych do Produktu lub nie wynika ze zwykłego przeznaczenia Produktu, należy, pod rygorem wyłączenia odpowiedzialności Producenta za następstwa takiej czynności, skontaktować się z Producentem.

#### **UWAGA!**

ZNAJOMOŚĆ NINIEJSZEJ INSTRUKCJI JEST NIEZBĘDNYM WARUNKIEM PRAWIDŁOWEJ EKSPLOATACJI URZĄDZENIA. PROSIMY O ZAPOZNANIE SIĘ Z NIĄ PRZED PRZYSTĄPIENIEM DO INSTALACJI I OBSŁUGI URZĄDZENIA.

#### **UWAGA!**

NIE WOLNO DOKONYWAĆ ŻADNYCH SAMODZIELNYCH NAPRAW. WSZYSTKIE NAPRAWY MOGĄ BYĆ REALIZOWANE JEDYNIE PRZEZ WYKWALIFIKOWANYCH PRACOWNIKÓW SERWISU.

## **WARUNKI BEZPIECZEŃSTWA**

- 1. Przed zainstalowaniem i rozpoczęciem eksploatacji należy dokładnie zapoznać się z niniejszą instrukcją obsługi i zawartymi w niej wymogami bezpieczeństwa;
- 2. Uprasza się o zachowanie instrukcji na czas eksploatacji urządzenia na wypadek konieczności odniesienia się do zawartych w niej treści;
- 3. Należy skrupulatnie przestrzegać wymogów bezpieczeństwa opisanych w instrukcji, gdyż mają one bezpośredni wpływ na bezpieczeństwo użytkowników i trwałość oraz niezawodność urządzenia;
- 4. Wszystkie czynności wykonywane przez instalatorów i użytkowników muszą być realizowane zgodnie z opisem zawartym w instrukcji;
- 5. W czasie czynności konserwatorskich urządzenie musi być odłączone od zasilania;
- 6. Nie wolno stosować żadnych dodatkowych urządzeń lub podzespołów nie przewidzianych i nie zalecanych przez producenta;
- 7. Nie należy instalować tego urządzenia w miejscu, gdzie nie można zapewnić właściwej wentylacji (np. zamknięte szafki, itp.), co powoduje zatrzymanie się ciepła i w konsekwencji może
- 8. doprowadzić do uszkodzenia urządzenia;
- 9. Nie wolno umieszczać urządzenia na niestabilnych powierzchniach lub nie zalecanych przez producenta uchwytach. Źle zamocowany urządzeni może być przyczyną groźnego dla ludzi wypadku lub sam ulec poważnemu uszkodzeniu. Urządzenie musi być instalowane przez wykwalifikowany personel o odpowiednich uprawnieniach według zaleceń podanych w niniejszej instrukcji;
- 10. Urządzenie może być zasilane jedynie ze źródeł o parametrach zgodnych ze wskazanymi przez producenta w danych technicznych. Dlatego też, zabrania się zasilania urządzenia ze źródeł o nieznanych, niestabilnych lub niezgodnych z wymaganiami określonymi przez producenta parametrach;
- 11. Przewody sygnałowe i zasilające powinny być prowadzone w sposób wykluczający możliwość ich przypadkowego uszkodzenia. Szczególną uwagę należy zwrócić na miejsce wyprowadzenia przewodów z urządzenia oraz na miejsce przyłączenia do źródła zasilania.
- 12. Instalacja elektryczna zasilająca urządzeni powinna być zaprojektowana z uwzględnieniem wymagań podanych przez producenta tak, aby nie doprowadzić do jej przeciążenia;
- 13. Użytkownik nie może dokonywać żadnych napraw lub modernizacji urządzenia. Wszystkie naprawy mogą być wykonywane jedynie przez wykwalifikowanych pracowników autoryzowanego serwisu;
- 14. Należy niezwłocznie odłączyć urządzenie od źródła zasilania i przewodów sygnałowych oraz skontaktować się z właściwym serwisem w następujących przypadkach:
	- Uszkodzenia przewodu zasilającego lub wtyczki tego przewodu;
	- Przedostania się cieczy do środka urządzenia lub gdy zostało ono narażone na silny uraz mechaniczny;
	- Urządzenie działa w sposób odbiegający od opisanego w instrukcji, a regulacje dopuszczone przez producenta i możliwe do samodzielnego przeprowadzenia przez użytkownika nie przynoszą spodziewanych rezultatów;
	- Obudowa została uszkodzona;
	- Można zaobserwować nietypowe zachowanie urządzenia.
- 15. W przypadku konieczności naprawy urządzenia należy upewnić się, czy pracownicy serwisu użyli oryginalnych części zamiennych o charakterystykach elektrycznych zgodnych z wymaganiami producenta. Nieautoryzowany serwis i nieoryginalne części mogą być przyczyną powstania pożaru lub porażenia prądem elektrycznym;
- 16. Po wykonaniu czynności serwisowych należy przeprowadzić testy urządzenia i upewnić się co do poprawności działania wszystkich podzespołów funkcjonalnych urządzenia

## <span id="page-4-0"></span>**1. Specyfikacja techniczna**

- 7" ekran LCD TFT, rozdzielczość 800\* 480
- Funkcja alarmu ze strefy
- Obsługa funkcji drugiego panelu drzwi
- Dekoder video: H.264
- Połączenie sieciowe: Ethernet **(sPOE tylko z NVE-SW200-7p)**
- Napięcie robocze: 18V (sPOE)
- Prąd roboczy: 300mA (maks.: 500mA, czuwanie: 180mA)
- Temperatura pracy: -10 ~55 °C
- System operacyjny: Linux
- Wewnętrzna pamięć flash (100 zdjęć, możliwość rozbudowy o kartę SD)
- Wymiary(mm): Monitor abonencki: 210(W) x 140(H) x 20(D)
- Monitor ochrony: 326,3(W) x 206(H) x 56,2(D)

## <span id="page-4-1"></span>**2. Zawartość opakowania**

## <span id="page-4-2"></span>**2.1 Monitor Abonencki NVE-M200**

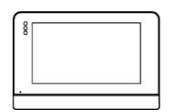

Monitor abonencki

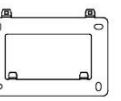

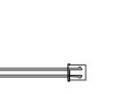

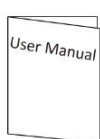

Uchwyt

Przewód dzwonka

Instrukcja obsługi

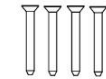

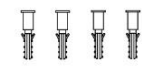

KA M4\*35 śruby montażowe

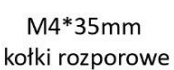

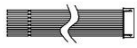

Przewód połączeniowy

## <span id="page-4-3"></span>**2.2 Monitor ochrony NVE-GM200**

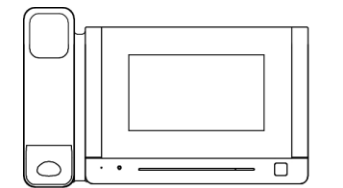

Monitor ochronny

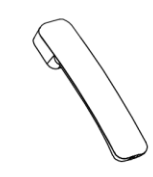

Słuchawka

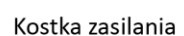

Przewód spiralny

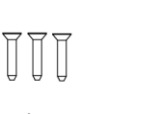

KM M2\*5mm Śvruby montażowe

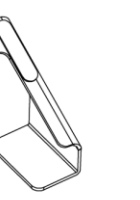

Lewy wspornik

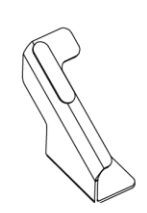

Prawy wspornik

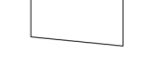

User Manua

Instrukcja obsługi

# <span id="page-5-0"></span>**3. Nazwa i funkcje elementów**

## $\begin{array}{c}\n\textcircled{1} \\
\textcircled{3}\n\end{array}$ Č  $\subset$ **NUMBER 19**  $\overline{4}$  $\circled{5}$  $\circledast$  $\overline{\circ}$  $\hat{\bullet}$ 11111111111111111111 **THE REAL PROPERTY**  $\begin{array}{|c|c|} \hline \cdots \cdots \cdots \end{array}$  $\overline{\bigcirc}$  $\overline{\circ}$  $\sqrt{2}$  $\overline{(\mathbf{9})}$ Ò **0**  $\overline{12}$  $\oplus$   $\oplus$

## <span id="page-5-1"></span>**3.1 Monitor abonencki**

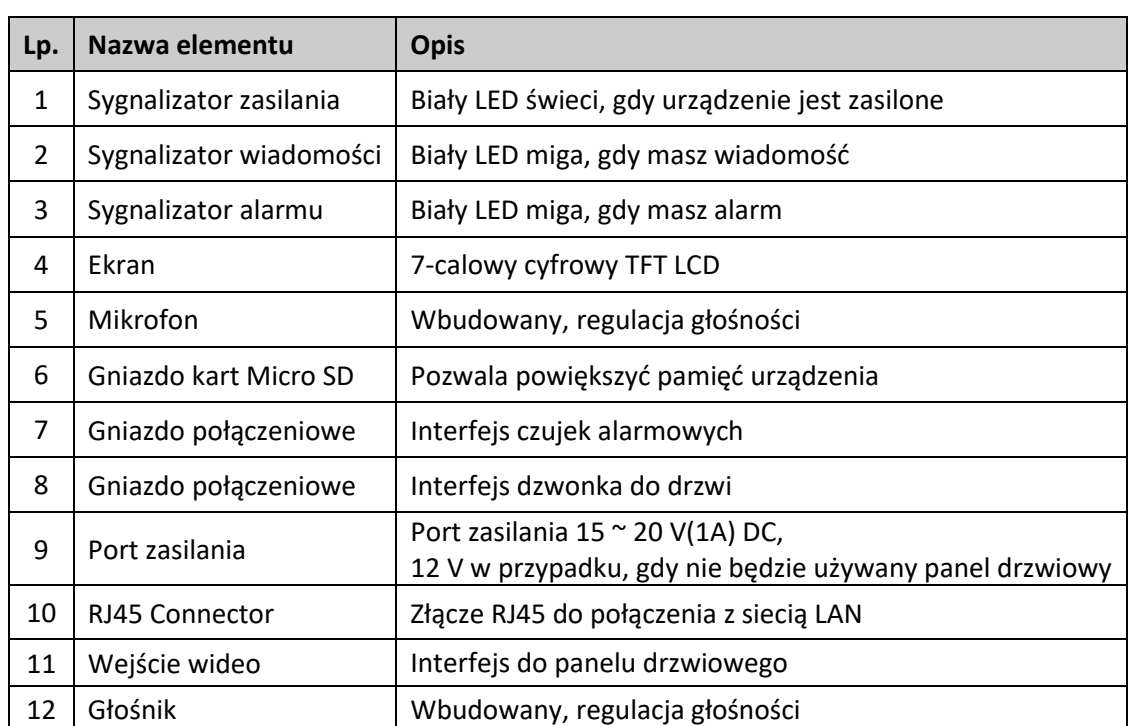

## <span id="page-6-0"></span>**3.2 Monitor ochrony**

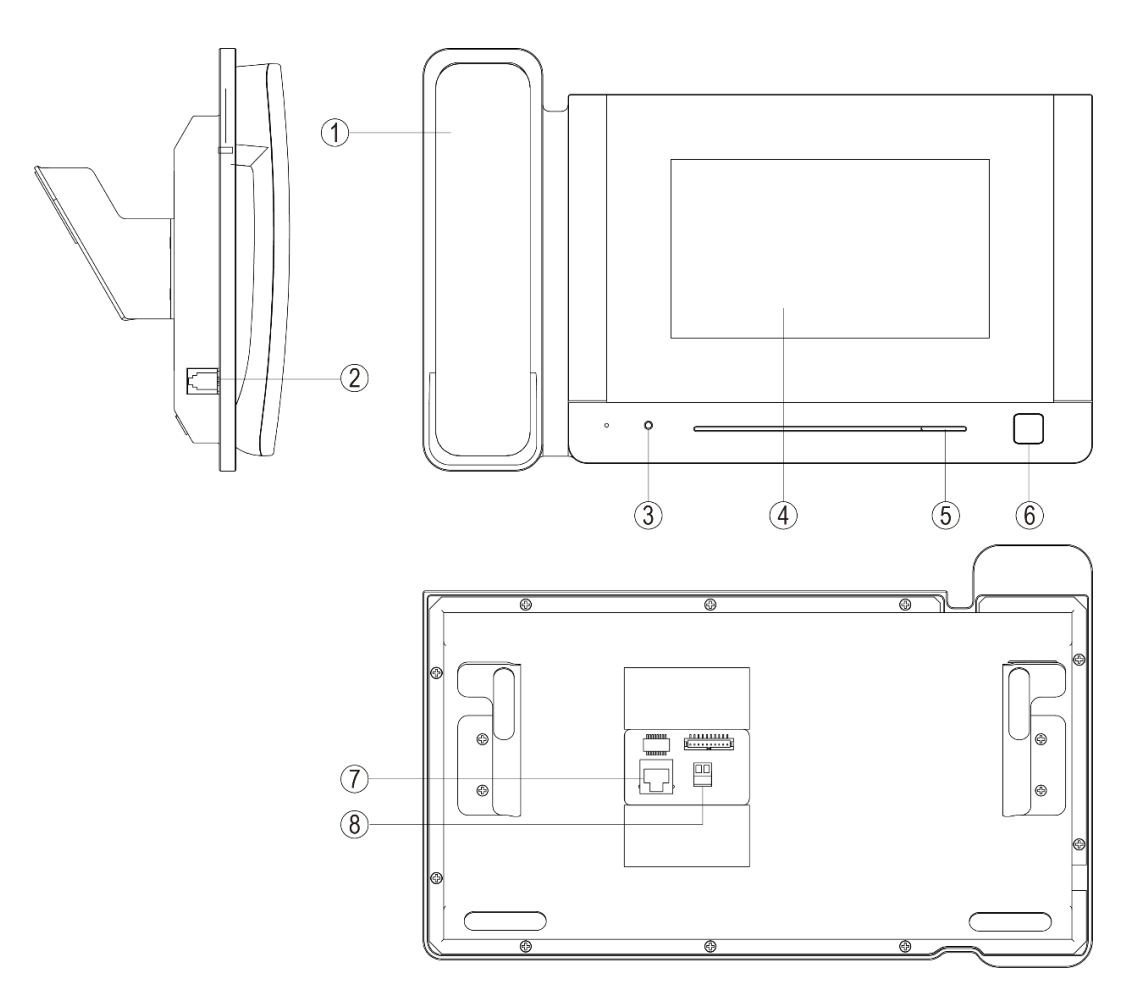

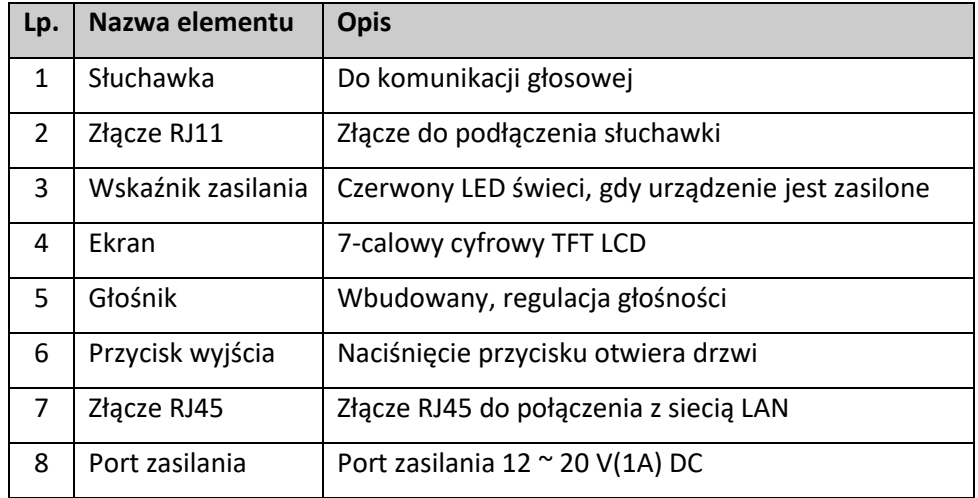

## <span id="page-7-0"></span>**4. Schemat podłączenia**

## <span id="page-7-1"></span>**4.1 Struktura komunikacyjna**

**Uwaga**:

- Maksymalna odległość między urządzeniami (monitor wewnętrzny, panel drzwi, przełącznik, monitor ochrony, przełącznik POE) a przełącznikiem POE wynosi 70 metrów.
- System obsługuje do 98 budynków.
- System obsługuje do 32 kamer IP.
- Jedno mieszkanie obsługuje do 3 monitorów abonenckich.
- Adres innych urządzeń można z powodzeniem ustawić tylko po ustawieniu pierwszego panelu bloków (5-cyfrowy: 01801, 6-cyfrowy: 019001) w systemie.

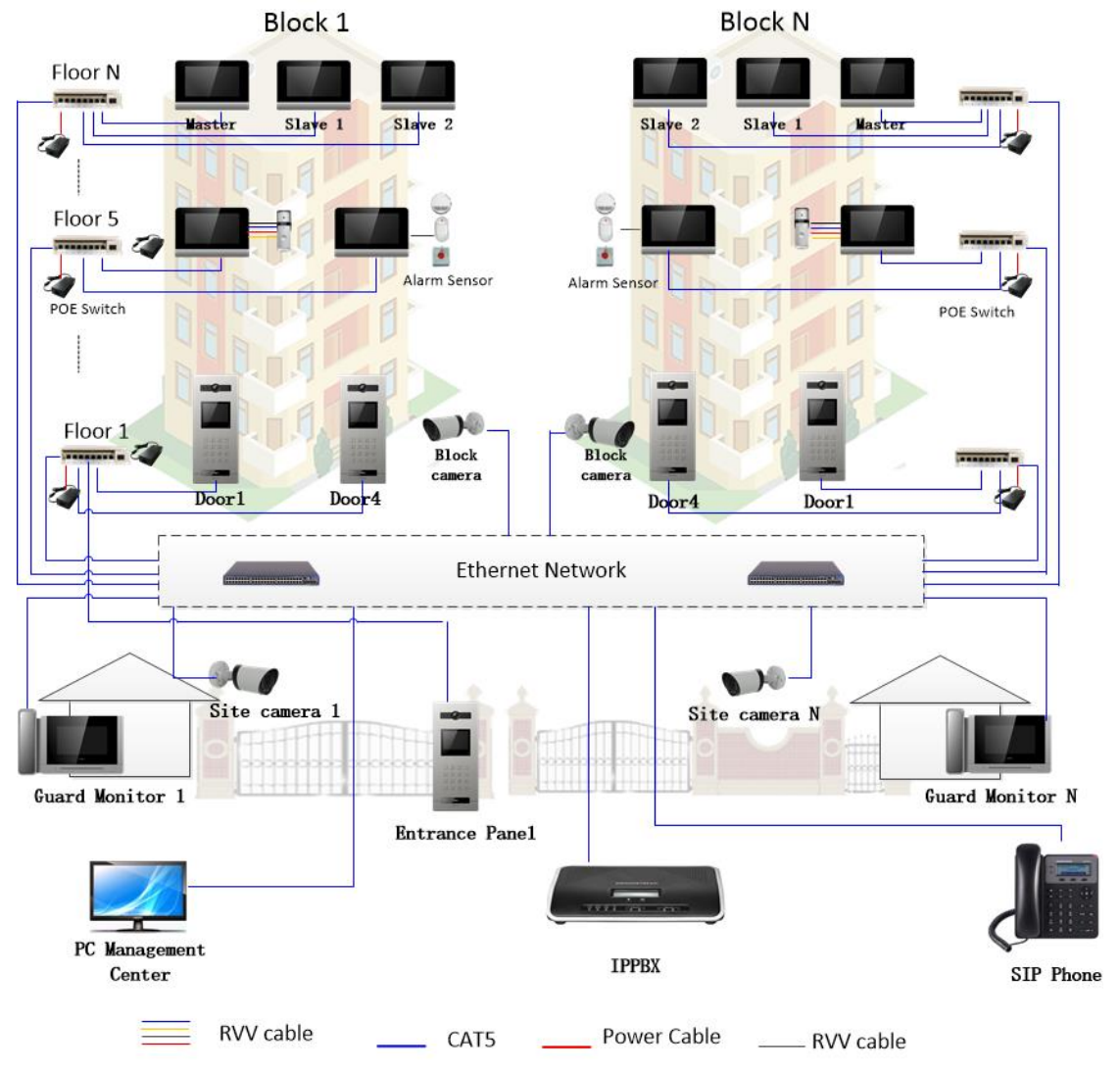

## <span id="page-8-0"></span>**4.2 Schemat połączeń**

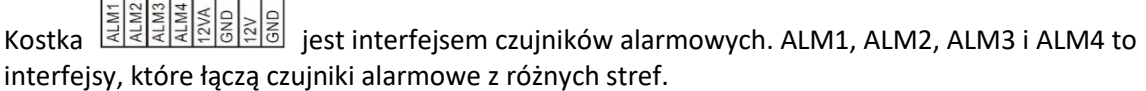

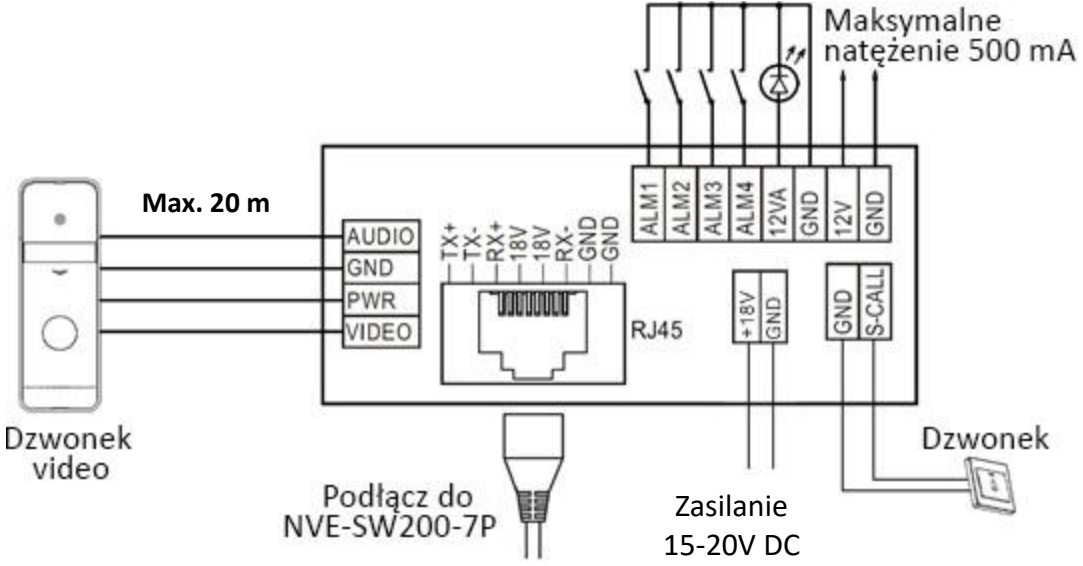

## <span id="page-8-1"></span>**5. Instalacja**

## <span id="page-8-2"></span>**5.1 Monitor Abonencki**

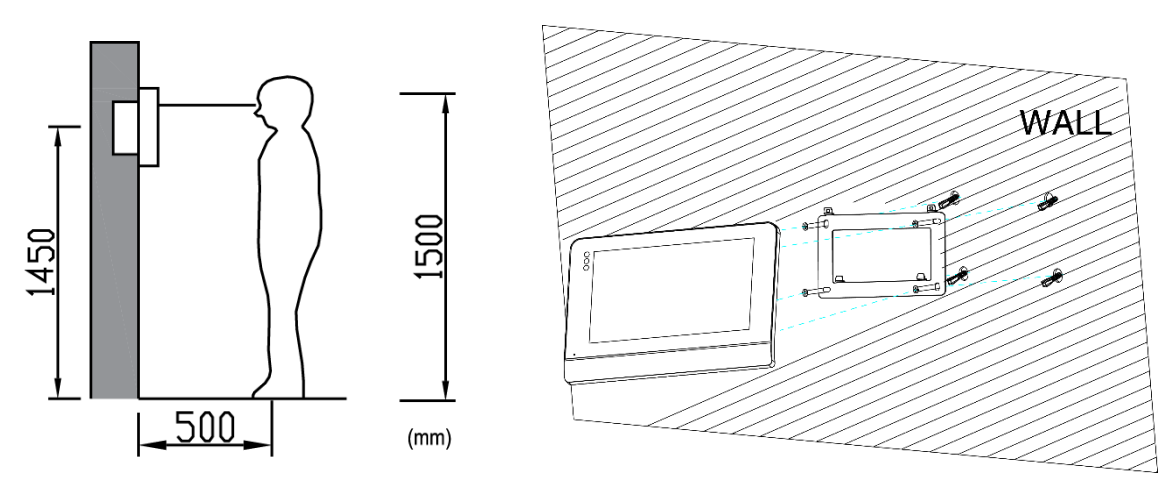

Wymiary (mm): uchwyt ścienny :140(W) x 87(H)

#### **Lokalizacja instalacji monitora**

Standardowa wysokość instalacji monitora wynosi około 1500 mm od podłogi. Środek ekranu powinien znaleźć się na poziomie oczu. W tym przypadku, środek monitora znajduje się 1,450mm od podłogi.

#### **Montaż monitora wewnętrznego i okablowanie**

- 1) Wykonaj otwór na kabel sieciowy.
- 2) Zdejmij uchwyt montażowy monitora i przymocuj go na ścianie za pomocą śruby.
- 3) Wyciągnij kabel i podłącz system zgodnie ze schematem okablowania 4.2;
- 4) Powieś monitor na uchwycie ściennym;

## <span id="page-9-0"></span>**5.2 Monitor ochrony**

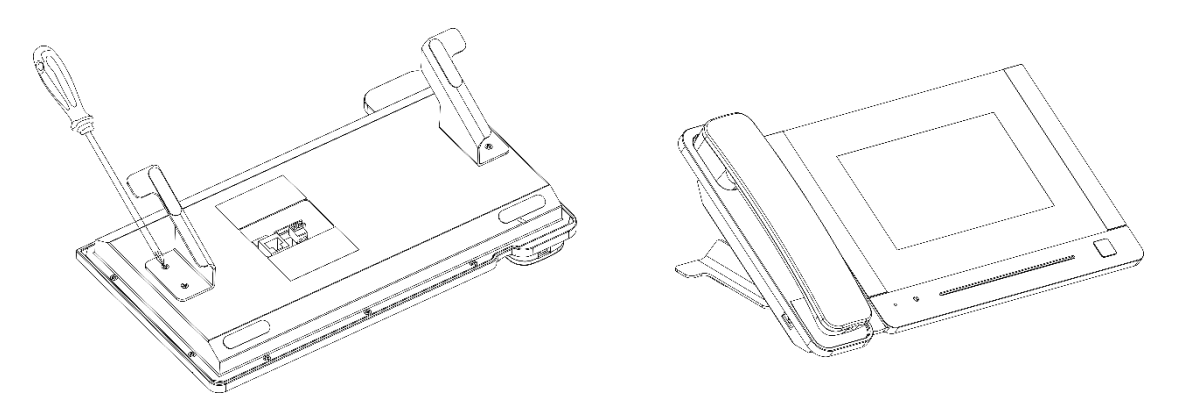

#### **Okablowanie i montaż**

- 1) Umieść monitor ochrony na równej powierzchni.
- 2) Zamocować wspornik z tyłu monitora za pomocą śruby.
- 3) Doprowadź kabel i podłącz system zgodnie ze schematem okablowania 4.2.

## <span id="page-9-1"></span>**6. Opis operacji**

#### **Uwagi**:

Adres monitora można ustawić dopiero po skonfigurowaniu pierwszego panelu wejściowego (5 cyfr: 01801 lub 6 cyfr: 019001).

## <span id="page-9-2"></span>**6.1 Ekran główny**

Dotknij ekranu w dowolnym miejscu w trybie gotowości. Strona główna zostanie wyświetlona w

następujący sposób:

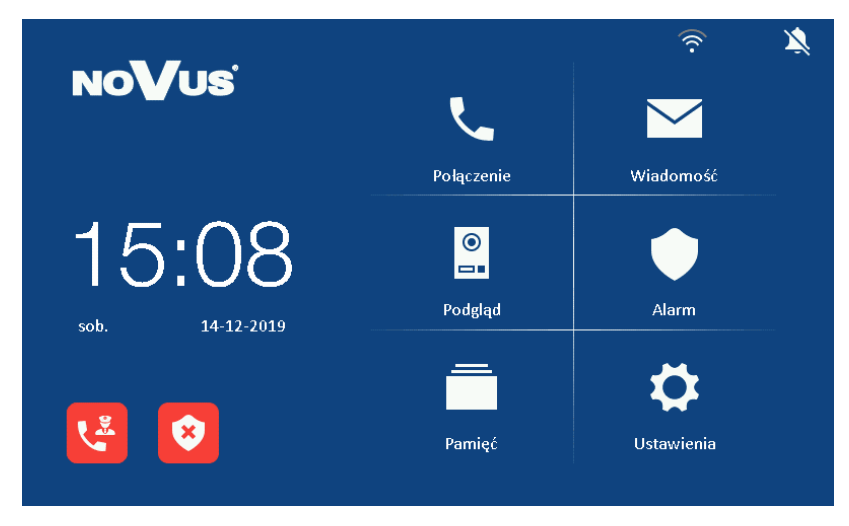

## <span id="page-10-0"></span>**6.2 Funkcje ikon**

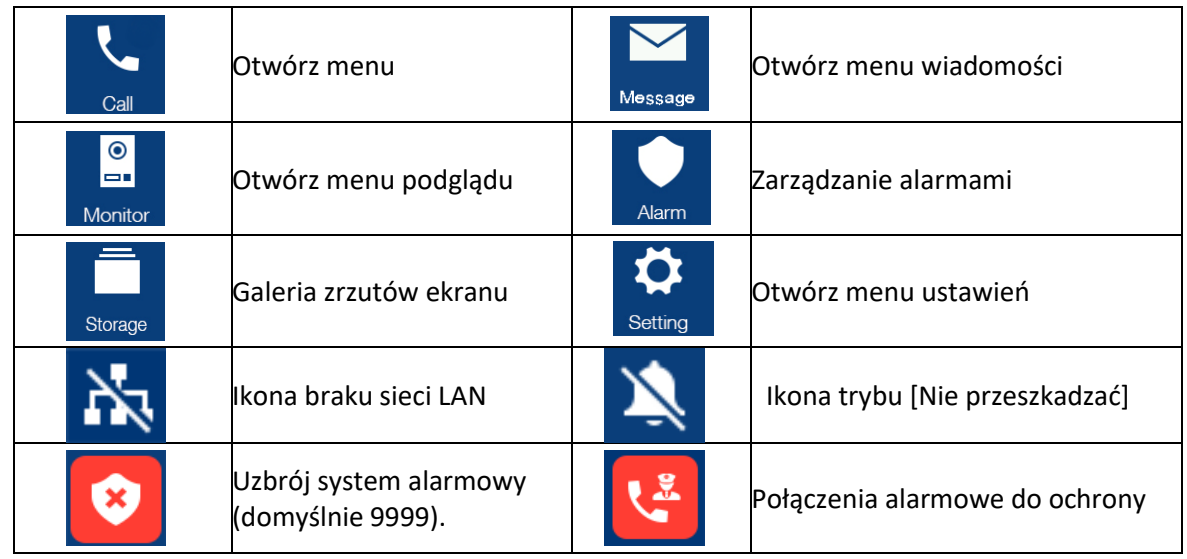

#### **Uwaga:**

- 1) Z monitora ochrony nie można wykonać połączenia alarmowego ani uzbroić systemu alarmowego.
- 2) Są dwie ikony stanu systemu alarmowego. Ikona. Symbolizuje uzbrojony system, a  $\vert$ oznacza, że system jest rozbrojony.
- 3) Strefa alarmowa jest kombinacją czterech linii dozorowych. Jeśli któraś z nich zostanie naruszona alarm zostanie wyzwolony.
- 4) Potwierdzenie alarmu kodem powoduje rozbrojenie alarmu.
- 5) Tryb obejścia spowoduje, że linia dozorowa będzie nieaktywna.

## <span id="page-10-1"></span>**6.3 Funkcja połączenia**

#### <span id="page-10-2"></span>**6.3.1 Połączenie z panelu wejściowego lub panelu w klatce.**

Gdy ktoś zadzwoni z panelu wejściowego lub panelu w klatce, obraz odwiedzającego pojawi się na

ekranie monitora abonenckiego. Możesz nacisnąć ikonę, **aby porozmawiać z użytkownikiem.** 

Głośność rozmowy i dźwięk dzwonka można regulować.

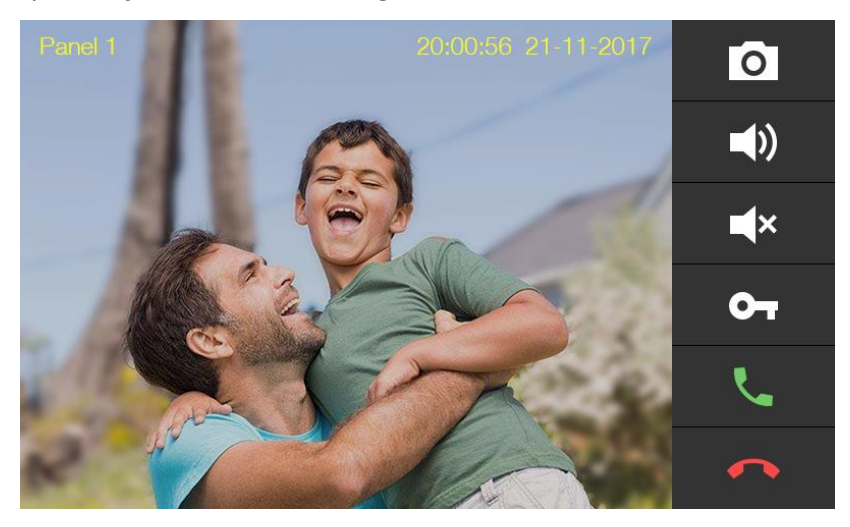

#### **Opis ikon**

 $\bullet$ 

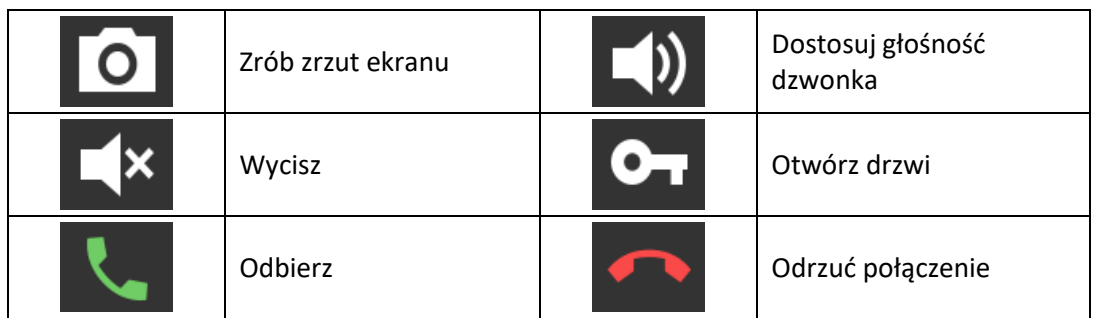

#### <span id="page-11-0"></span>**6.3.2 Połączenie za pomocą dzwonka wideo/dodatkowego panelu drzwiowego**

Gdy użytkownik korzysta z dodatkowego dzwonka wideo, obraz odwiedzającego zostanie wyświetlony

na ekranie monitora głównego. Można nacisnąć ikonę, **kod porozmawiać z użytkownikiem.** 

Można nacisnąć ikonę, **OT** aby otworzyć drzwi. Jeśli nie łączysz się z panelem wewnętrznym,

można również użyć linii dzwonka, aby zadzwonić do monitora abonenckiego.

#### <span id="page-11-1"></span>**6.3.3 Kontakty**

- Naciśnij przycisk **[Połączenie]** na ekranie głównym, a ekran wejdzie w menu połączeń.
- Na stronie połączenia możesz nacisnąć ikonę [Kontakty], aby je otworzyć. Wybierz kontakt, do którego chcesz zadzwonić.

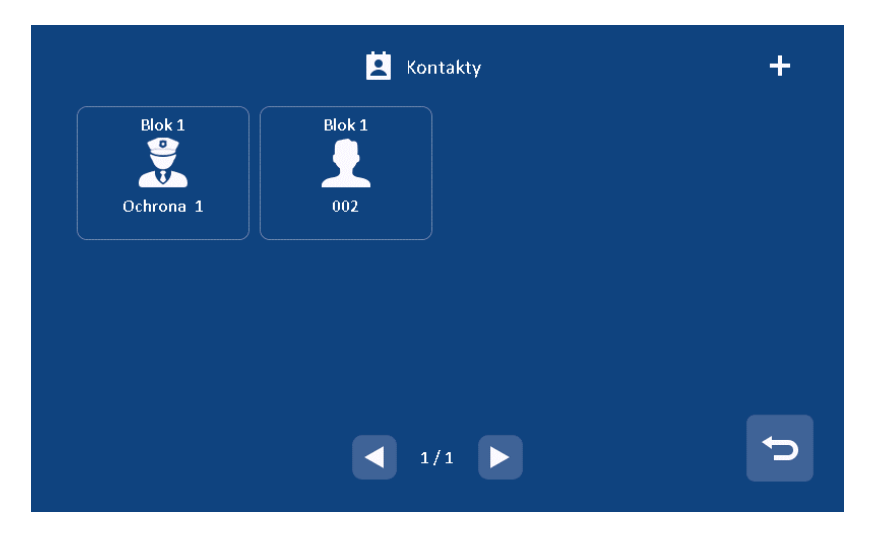

• Aby dodać kontakt naciśnij ikonę "+" znajdującą się w prawym górnym rogu ekranu.

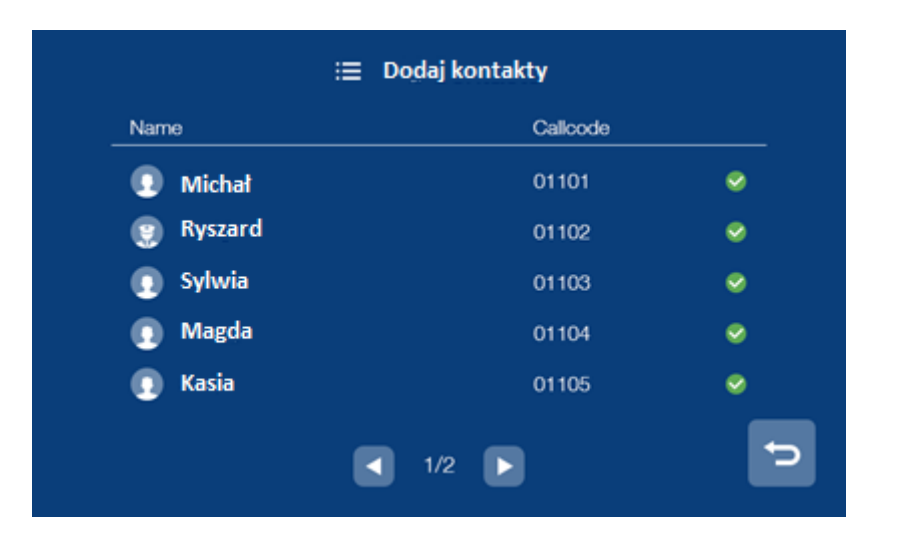

#### <span id="page-12-0"></span>**6.3.4 Lista połączeń**

W menu **[Połączenie]** naciśnij **[Spis połączeń]**, aby przejrzeć historię połączeń. Zaznacz Nieodebrane, aby wyfiltrować połączenia nieodebrane.

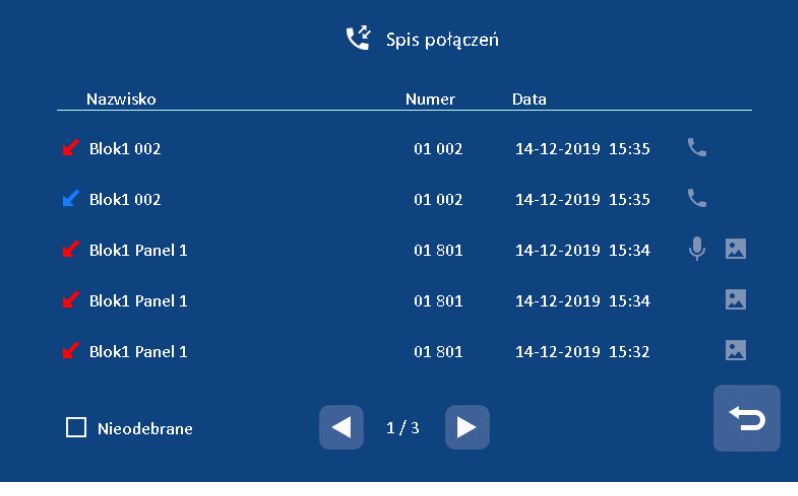

Naciśnij **Polity**, aby odsłuchać wiadomość głosową.

Naciśnij **Parijski**, aby obejrzeć obraz przechwycony automatycznie.

• Naciśnij , aby oddzwonić.

#### **Uwaga:**

Przytrzymaj palcem przez 2 sekundy rejestrze połączenia, aby usnąć go z historii. Można w też usunąć wszystkie połączenia.

Maksymalna liczba zdjęć i wiadomości głosowych wynosi 100.

#### <span id="page-13-0"></span>**6.3.5 Ustawienia połączeń**

Naciśnij ikonę **[Ustawienia]** w menu **[Połączenie]**, aby otworzyć ustawienia połączeń.

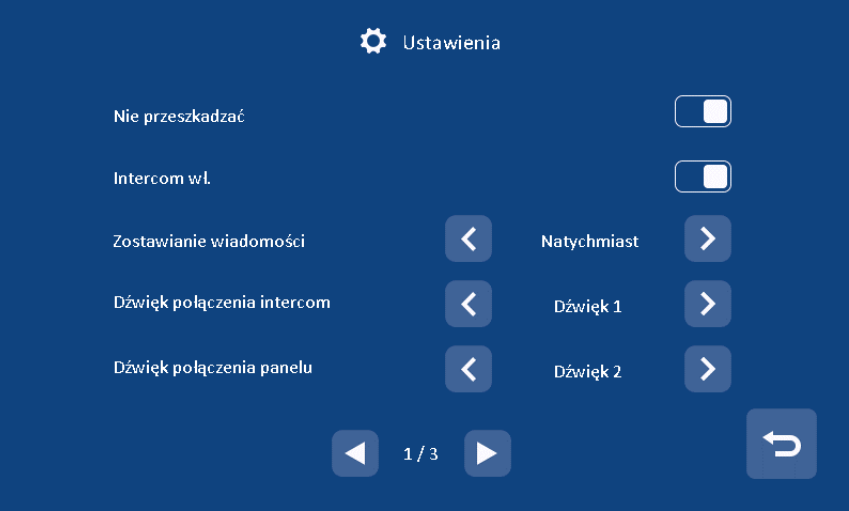

- 1) Włączyć / wyłączyć funkcję **Nie przeszkadzać** (monitor ochrony nie obsługuje tej funkcji).
- 2) Włączyć / wyłączyć Intercom. Kiedy wyłączysz funkcję interkomu, inne monitory nie będą mogły wywoływać tego monitora z wyjątkiem monitora ochrony (monitor ochrony nie obsługuje tej funkcji).
- 3) Wybór trybu wiadomości głosowych. Wyłącz /Natychmiast /Po czasie (monitor ochrony nie obsługuje tej funkcji).
- 4) Wybór melodii dla dzwonka dla Interkomu/ Panelu / Połączenia wewnętrznego / Dźwięk dzwonka / Dźwięk połączenia z ochroną / Dzwonek połączenia zwrotnego.
- 5) Dostosowanie głośności rozmów i dzwonków

#### <span id="page-14-0"></span>**6.3.6 Intercom**

Na stronie **[Połączenie]** można wprowadzić numer abonenta, do którego chcesz zadzwonić, a następnie nacisnąć klawisz zielonej słuchawki, aby rozpocząć połączenie.

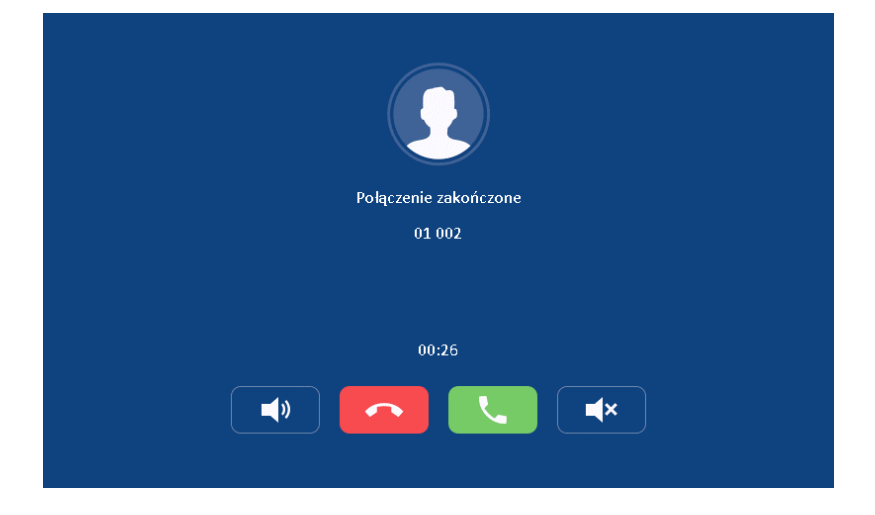

Istnieje kilka sposobów wprowadzania numeru abonenta:

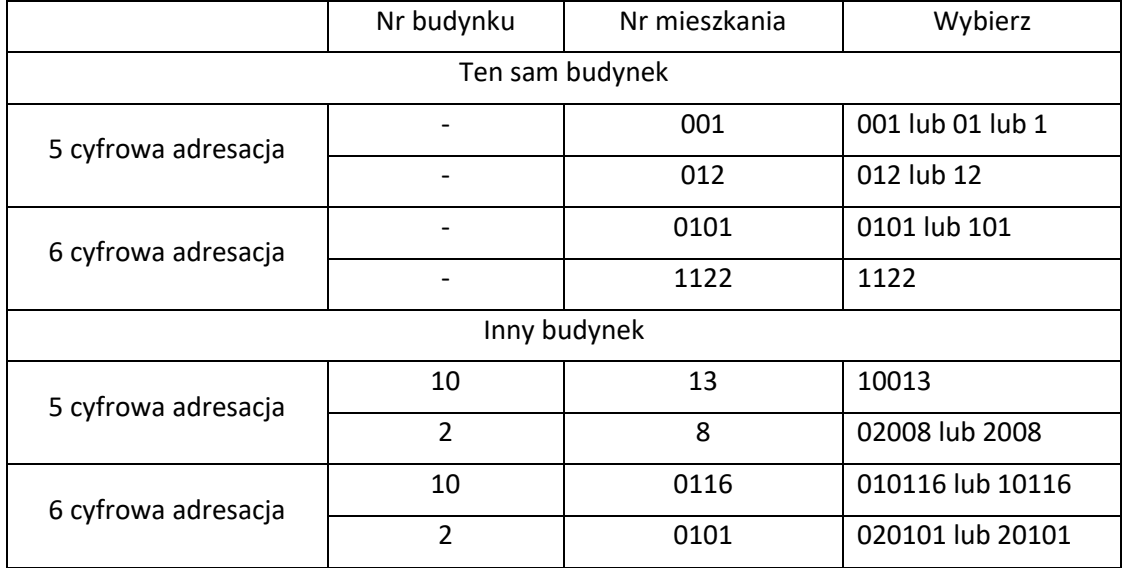

#### **Uwaga:**

Nie da się zadzwonić do drugiego monitora w tym samym mieszkaniu.

#### <span id="page-15-0"></span>**6.4 Wiadomości**

Naciśnij przycisk **[Wiadomość]** na ekranie głównym, a na ekranie pojawi się menu wiadomości:

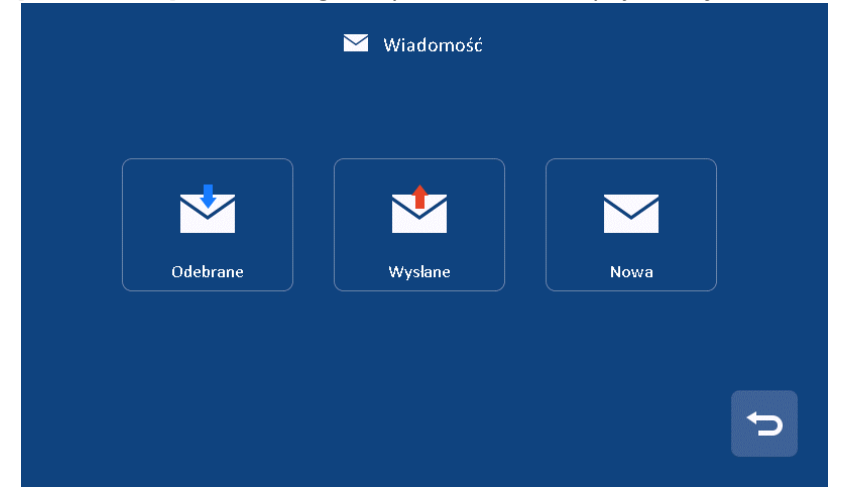

- Naciśnij ikonę **[Odebrane],** aby przejrzeć odebrane wiadomości. Można również usuwać, przesyłać dalej i odpowiadać na wiadomości.
- Naciśnij ikonę **[Wysłane],** aby przejrzeć wysłane wiadomości, można również usuwać, przesyłać dalej i odpowiadać na wiadomości.
- Naciśnij ikonę **[Nowa],** aby edytować wiadomość, wprowadzić adres monitora abonenckiego,

do którego chcesz wysłać wiadomość, a następnie naciśnij ikonę , aby wysłać wiadomość.

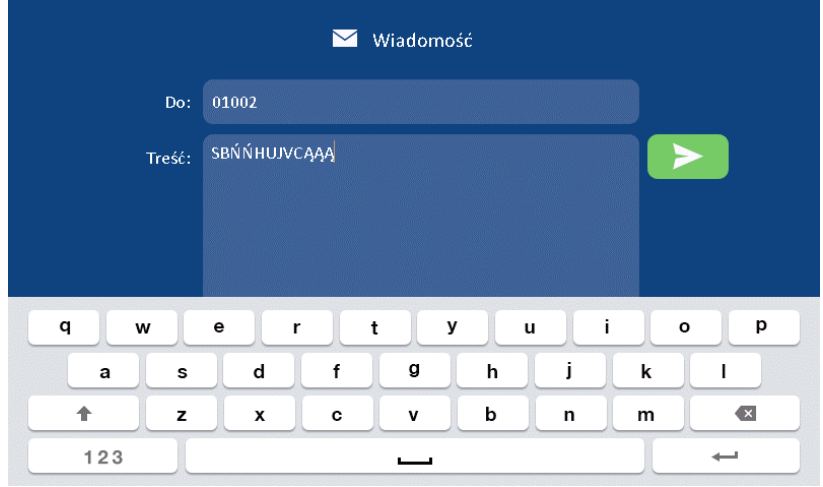

Istnieją cztery możliwości dla monitora ochrony, aby wysłać wiadomość:

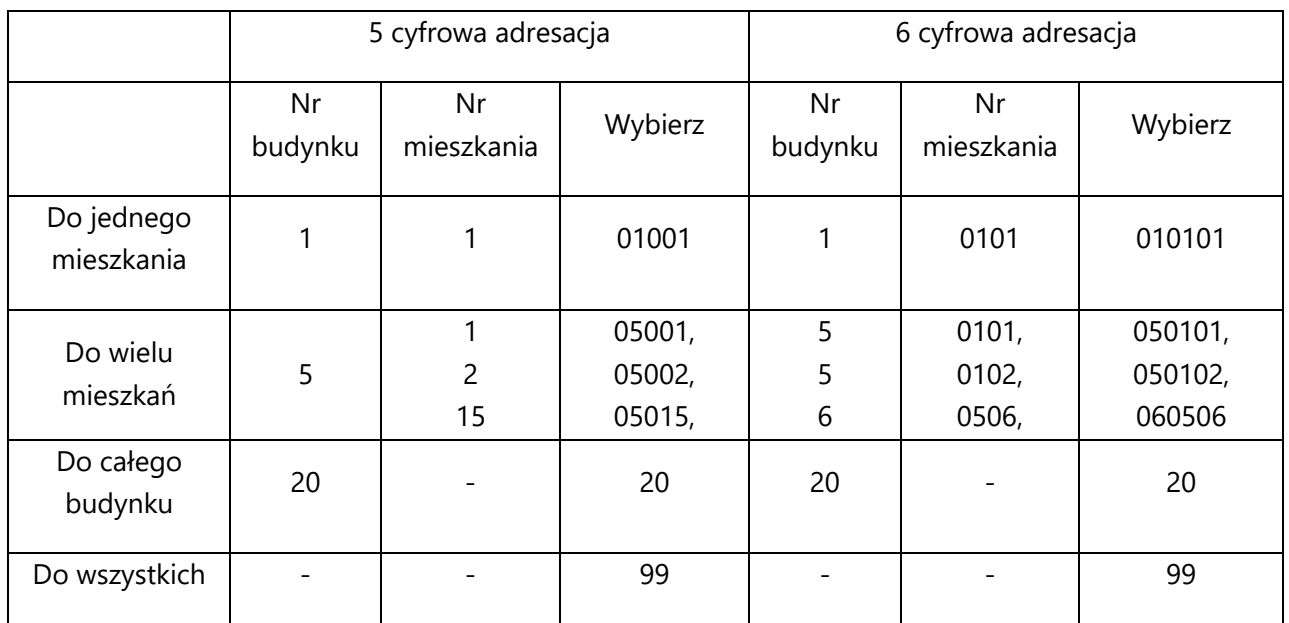

Uwaga:

- Zwykli użytkownicy obsługują tylko pojedynczą wiadomość. Monitor ochrony może obsługiwać wiadomości grupowe.
- Gdy monitor otrzyma nową wiadomość, rozlegnie się sygnał dźwiękowy.
- Długie naciśnięcie wiadomości przez 2 s, pozwala usunąć wszystkie wiadomości.

## <span id="page-16-0"></span>**6.5 Funkcja podglądu**

Naciśnij ikonę [Podgląd] na ekranie głównym, wybierz typ elementu: Panel drzwiowy / Kamerę lub Dzwonek wideo, aby otworzyć listę urządzeń. Wybierz urządzenie, aby otworzyć podgląd (obsługa do 19 paneli, 32 kamer, 1 interkom)

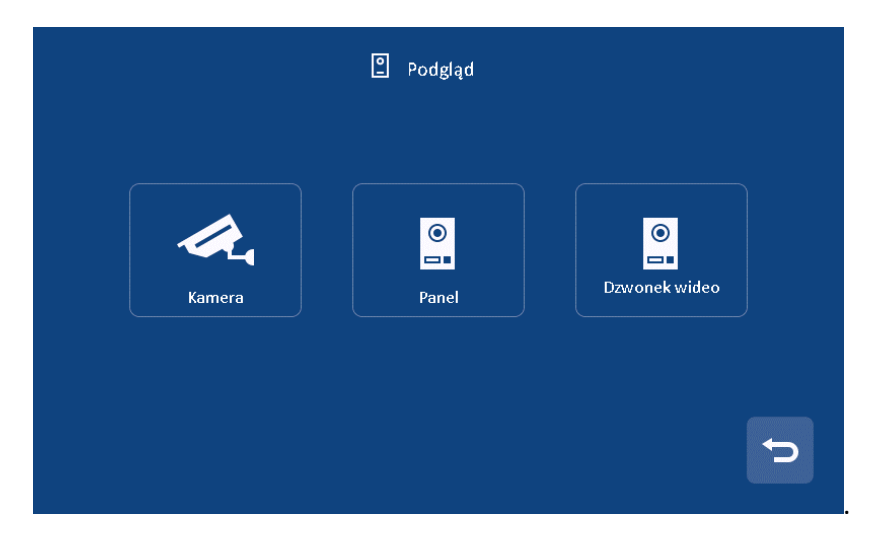

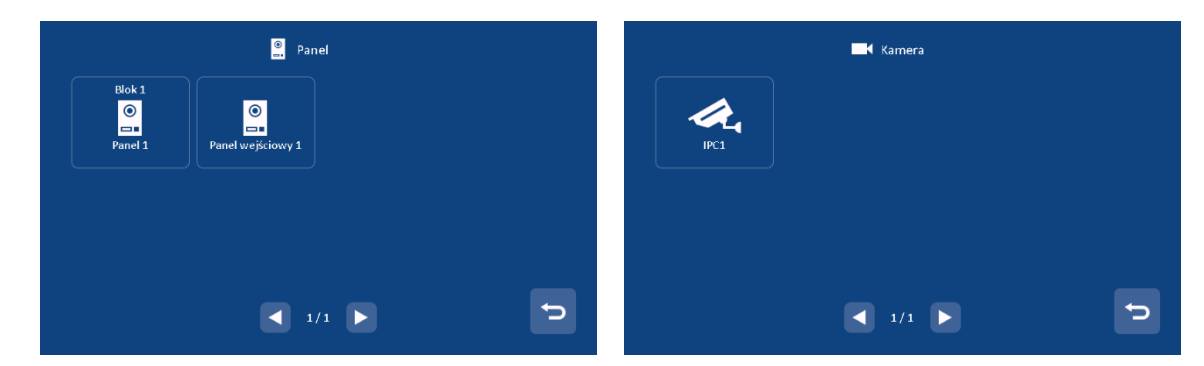

**Uwaga:** 

- 1) Monitor wewnętrzny może pokazywać tylko panel drzwi podłączony do tego samego budynku. Monitor ochrony może pokazywać panele drzwiowe wszystkich budynków.
- 2) Funkcja rozmowy zostanie wyłączona w trybie monitorowania.
- 3) Monitor pokazuje tylko autoryzowane kamery.

#### <span id="page-17-0"></span>**6.6 Funkcje alarmowe**

#### <span id="page-17-1"></span>**6.6.1 Monitor Abonencki**

Po wyzwoleniu alarmu monitor będzie wydawać dźwięk. Należy wprowadzić hasło alarmu i nacisnąć

ikone  $\sim$  , aby wyłaczyć alarm (domyślne hasło: 9999).

Naciśnij ikonę **[Alarm]** na ekranie głównym i wprowadź hasło (domyślne hasło: 9999), ekran będzie

wyświetlany w następujący sposób:

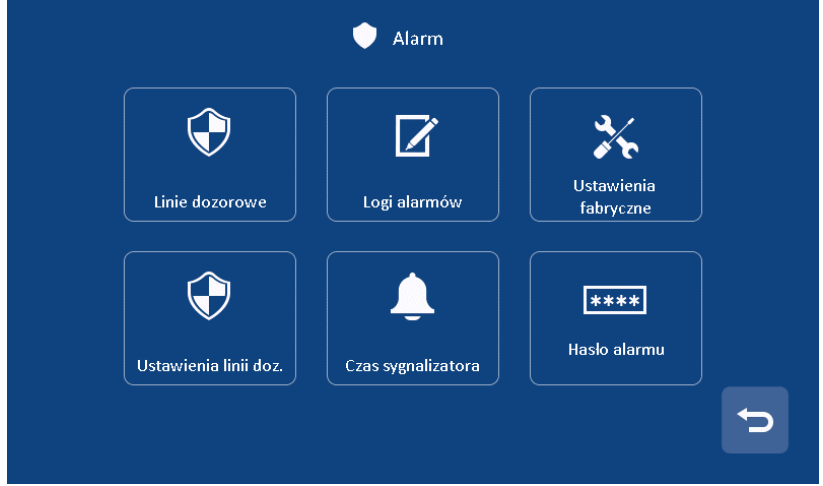

- Na stronie [Linie dozorowe] możesz przejrzeć stan czujników w każdej strefie.
- Na stronie [Logi alarmów] możesz przejrzeć zdarzenia alarmowe.
- Na stronie [Ustawienia fabryczne] można przywrócić monitor do ustawień fabrycznych.
- Na stronie [Czas sygnalizatora] można ustawić czas trwania syreny (1~ 99 min).
- Na stronie [Hasło alarmu] możesz ustawić hasło alarmu.
- Na stronie [Ustawienie linii doz.] możesz:

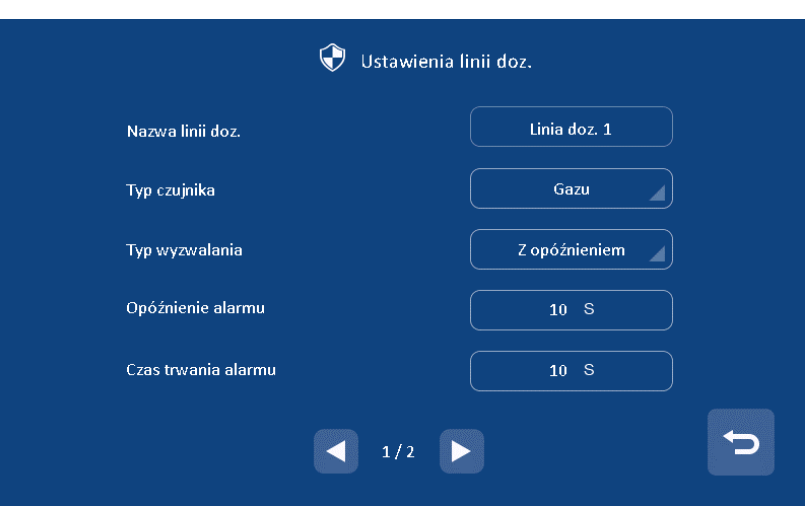

- Zmienić nazwy stref
- Ustawić typ czujnika (Gaz/Dym/Zalanie/Magnetyczny/PIR/inny)
- Ustaw typ wyzwalania czujnika (Natychmiastowy/Z opóźnieniem/Natychmiastowy 24h/Obejście);
- Ustawić czas opóźnienia alarmu (1  $\approx$  99s);
- Ustawić czas opóźnienia aktywacji alarmu (1  $\sim$  99s);
- Ustaw tryb alarmu (NO/NC);

#### **Uwaga:**

Monitor abonencki może przechowywać do 100 zdarzeń alarmowych.

#### <span id="page-18-0"></span>**6.6.2 Funkcje alarmowe monitora ochrony**

Gdy monitor abonencki wygeneruje alarm monitor ochrony również zostanie powiadomiony. Można

 $\blacktriangleright$ wyłączyć powiadomienie naciskając przycisk:

Naciśnij ikonę **[Alarm]** na ekranie głównym, a ekran będzie wyświetlany w następujący sposób:

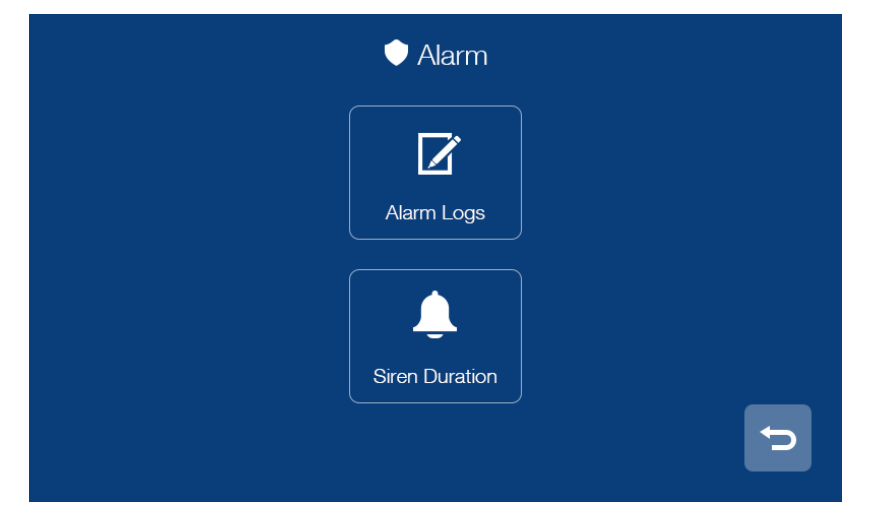

- Na stronie [Logi alarmów] możesz przejrzeć zdarzenia alarmowe.
- Na stronie [Czas sygnalizatora] można ustawić czas trwania syreny (1~ 99 min).

#### **Uwaga:**

Monitor ochrony może przechowywać do 100 zdarzeń alarmowych.

## <span id="page-19-0"></span>**6.7 Galeria zrzutów ekranu**

Naciśnij ikonę **[Pamięć]** na ekranie głównym. Wybierz obraz, aby go podejrzeć. Możesz również usunąć obraz lub nacisnąć  $\overline{R}/\overline{R}$  ikonę, aby przejść do następnego.

#### **Uwaga:**

- 1) Na stronie magazynu można przeglądać tylko ręcznie zapisane obrazy.
- 2) Długie naciśnięcie obrazu (2s), otwiera menu w którym można usunąć obraz lub usunąć wszystkie.

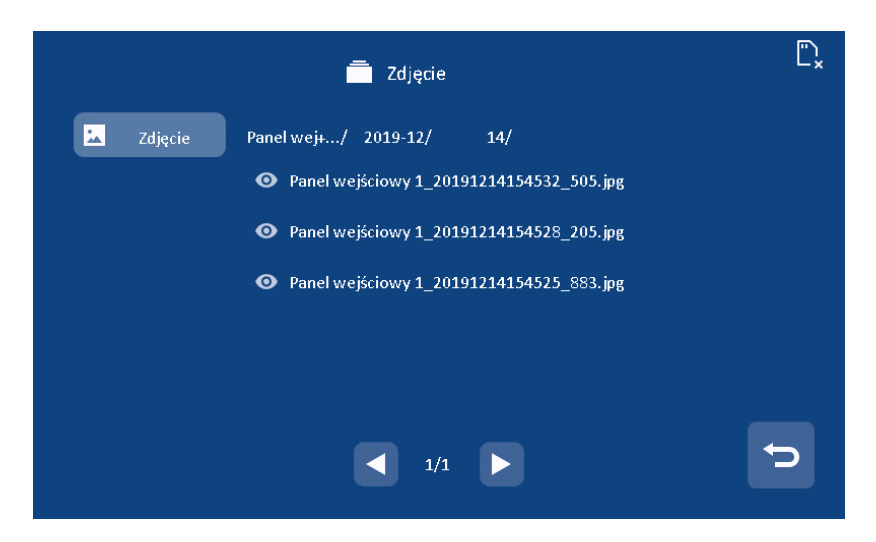

## <span id="page-19-1"></span>**6.8 Ustawienia główne**

Naciśnij ikonę **[Ustawienia]** na ekranie głównym.

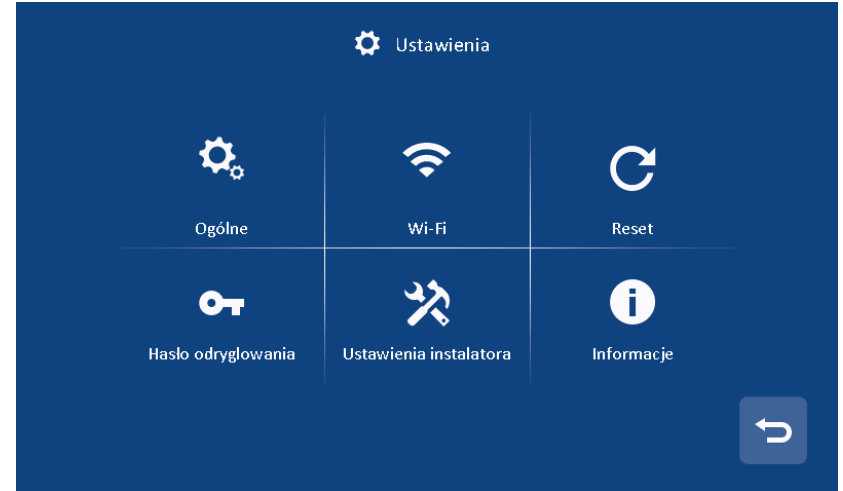

- Na stronie **[Ogólne]** można włączyć/wyłączyć funkcję dźwięku dotknięcia, zmienić nazwę użytkownika i ustawić język monitora. (Uwaga: jeśli zmienisz nazwę na abonenta, zostanie ona zaktualizowana w ciągu 24 godzin)
- Na stronie **[Reset]** można sformatować kartę micro SD, przywrócić monitor do ustawień fabrycznych i ponownie uruchomić monitor.
- Na stronie **[Hasło odryglowania]** możesz ustawić własny hasło odryglowania (hasło to 4 cyfry, 4 cyfry nie mogą być takie same ani następujące po sobie np. 1111 lub 1234
- Na stronie ustawienia **[Informacje]** możesz zapoznać się z wersją oprogramowania/numerem budynku /nr pokoju.

#### <span id="page-20-0"></span>**6.8.1 Ustawienia instalatora**

#### **Monitor abonencki**

Na stronie **[ustawienia instalatora]** można przywrócić ustawienie fabryczne i ustawić hasło instalatora. Można również przejrzeć i ustawić informacje o urządzeniu oraz numer połączenia alarmowego (domyślne hasło: 0000; domyślny numer połączenia alarmowego: 99901).

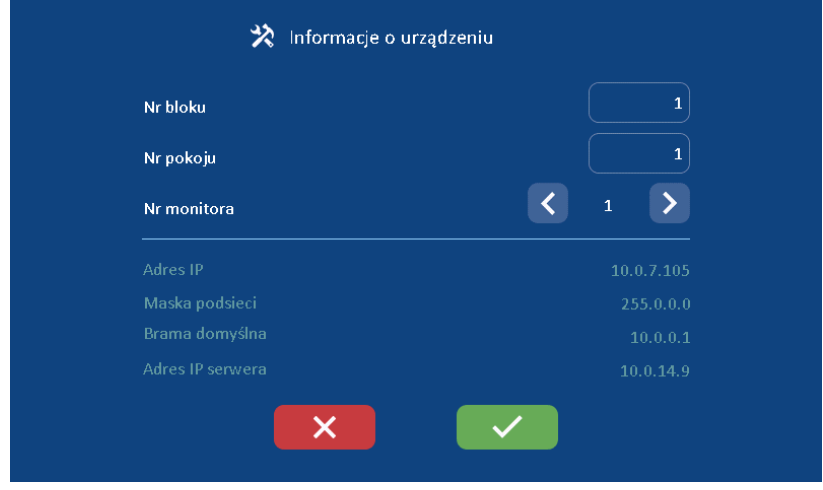

#### **Monitor ochrony**

Na stronie **[ustawienia instalatora]** można przywrócić ustawienie fabryczne i ustawić hasło instalatora. Możesz także przejrzeć i ustawić informacje o urządzeniu.

Możesz nacisnąć element **[Ustawienia kamery IP],** aby włączyć / wyłączyć funkcję dodatkowej kamery IP.

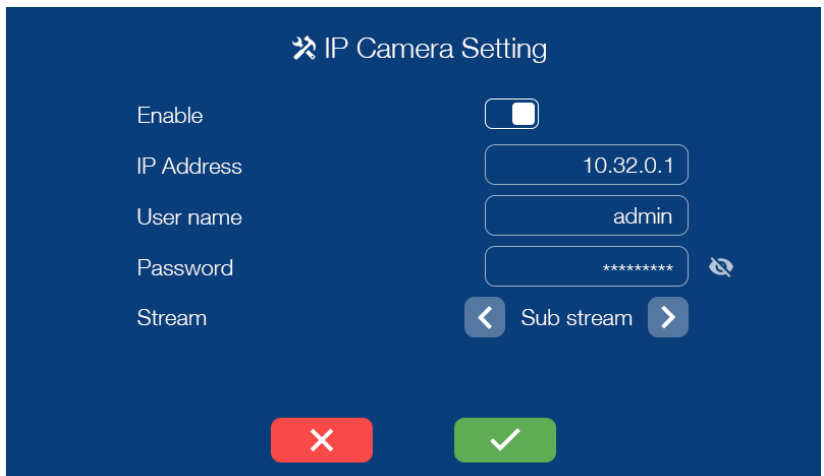

Wprowadź adres IP, nazwę użytkownika, hasło. Wybrać tryb strumienia: Strumień

główny/strumień pomocniczy (bieżący system obsługuje tylko strumień pomocniczy.), a następnie

możesz nacisnąć ikonę, **aby potwierdzić to ustawienie.** 

#### **Uwaga:**

- Jedno mieszkanie może mieć 3 monitory (1: monitor główny, 2 i 3: dodatkowe monitory).
- Gdy gość zadzwoni do abonenta, obraz odwiedzającego będzie wyświetlany tylko na ekranie monitora głównego, monitor dodatkowy tylko zadzwoni; Gdy monitor dodatkowy odpowie na połączenie pojawi się na nim obraz.
- Po utracie [hasła instalatora] możesz zalogować się przez przeglądarkę, aby zresetować domyślne hasło.

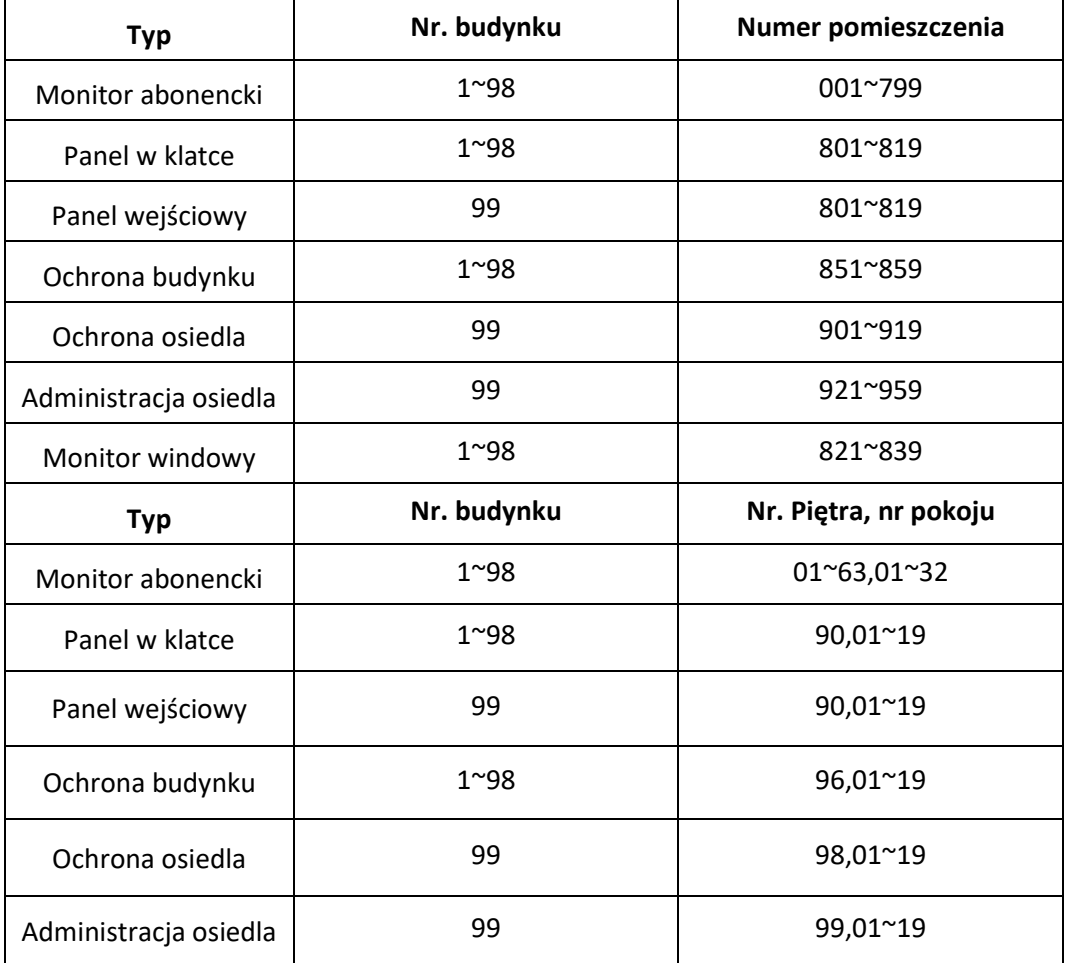

Zakres numerów budynków i mieszkań.:

#### <span id="page-22-0"></span>**6.8.2 Monitor w windzie**

**Uwaga**:

- Obecnie funkcja windy jest obsługiwana tylko w 5—cyfrowej adresacji.
- Numer monitora należy ustawić w zakresie 821 ~ 839, a następnie nacisnąć ikonę potwierdzenia, monitor ten zostanie ustawiony jako monitor w windzie.
- W nagłych przypadkach można użyć monitora w windzie, aby zadzwonić do ochrony.

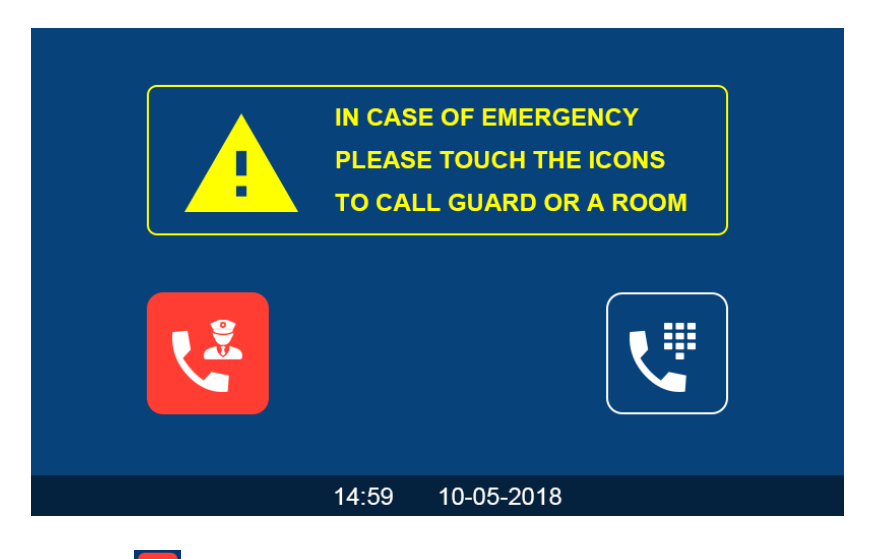

Można nacisnąć przycisk , aby zadzwonić bezpośrednio do ochrony. Można nacisnąć przycisk **(Will**, aby otworzyć książkę kontaktów:

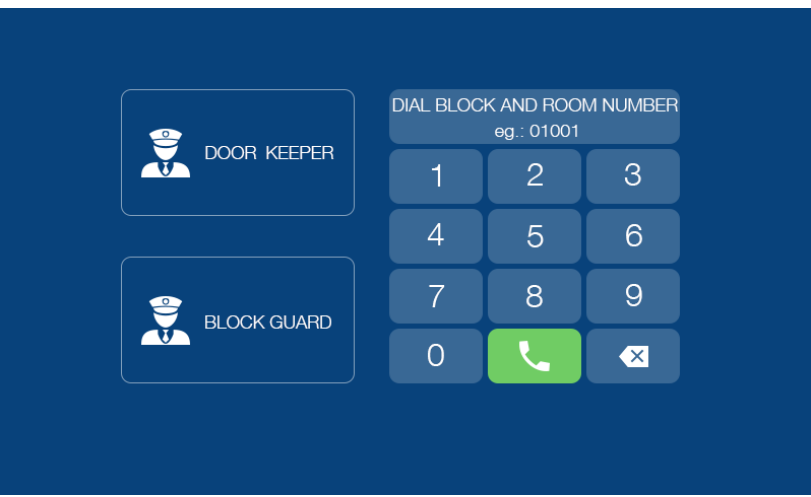

Wprowadź adres abonenta, do którego chcesz zadzwonić, a następnie naciśnij ikonę [Zadzwoń], aby rozpocząć połączenie.

#### **Uwaga:**

Możesz wykonać następującą operację, aby ustawić monitor windy na monitor abonencki: wprowadź 99888 naciśnij ikonę [Zadzwoń] wprowadź hasło (hasło domyślne: 0000) →wprowadź numer pokoju monitora.

## <span id="page-23-0"></span>**7. Konfiguracja za pomocą przeglądarki Web**

Za pomocą przeglądarki WEB można zmieniać konfigurację urządzeń oraz zaktualizować oprogramowanie.

#### **7.1 Strona logowania**

- <span id="page-23-1"></span>• Podłącz komputer i urządzenia do sieci LAN pomocą kabla sieciowego, a następnie zmodyfikuj adres IP komputera na 10.128.0.1 ~ 10.128.254.254;
- Otwórz przeglądarkę internetową, wprowadź adres IP urządzenia, aby wejść na stronę logowania;
- Musisz wprowadzić nazwę użytkownika i hasło, a następnie kliknij przycisk "Zaloguj się", aby otworzyć stronę konfiguracji lokalnej (domyślna nazwa użytkownika: root, hasło: pass).

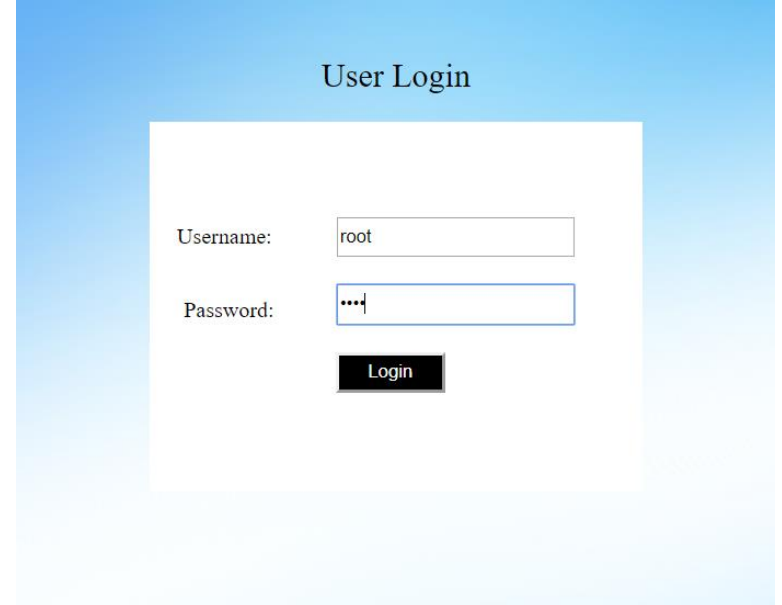

**Uwaga:**

- Komputer i urządzenie muszą znajdować się w tej samej sieci, w przeciwnym razie logowanie zakończy się niepowodzeniem.
- Obsługa tylko dla Google Chrome.

## <span id="page-23-2"></span>**7.2 Strona lokalnej konfiguracji**

Na stronie konfiguracji lokalnej można przejrzeć informacje o urządzeniu i adres IP. Można również

zastąpić tło, przywrócić tło domyślne i przywrócić hasło domyślne hasło.

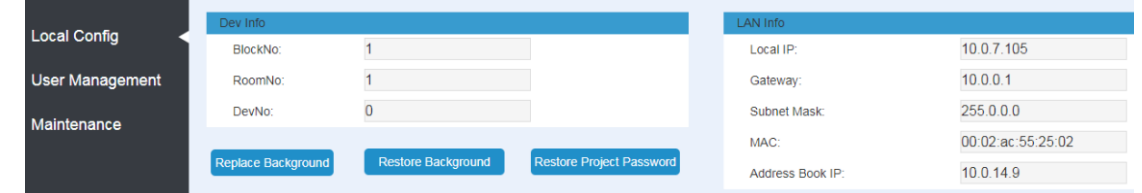

## <span id="page-23-3"></span>**7.3 Strona zarządzania użytkownikami**

Na stronie zarządzania użytkownikami kliknij [Edit], aby ustawić hasło logowania i uwagi.

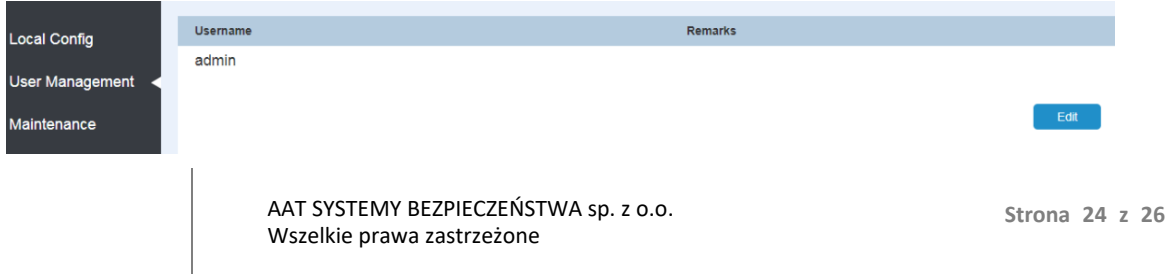

## <span id="page-24-0"></span>**7.4 Strona konserwacji**

Na stronie konserwacji [Maintenance] można zaktualizować wersję oprogramowania oraz ponownie uruchomić urządzenie.

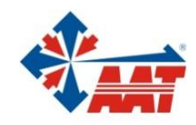

# AAT SYSTEMY BEZPIECZEŃSTWA sp. z o.o.

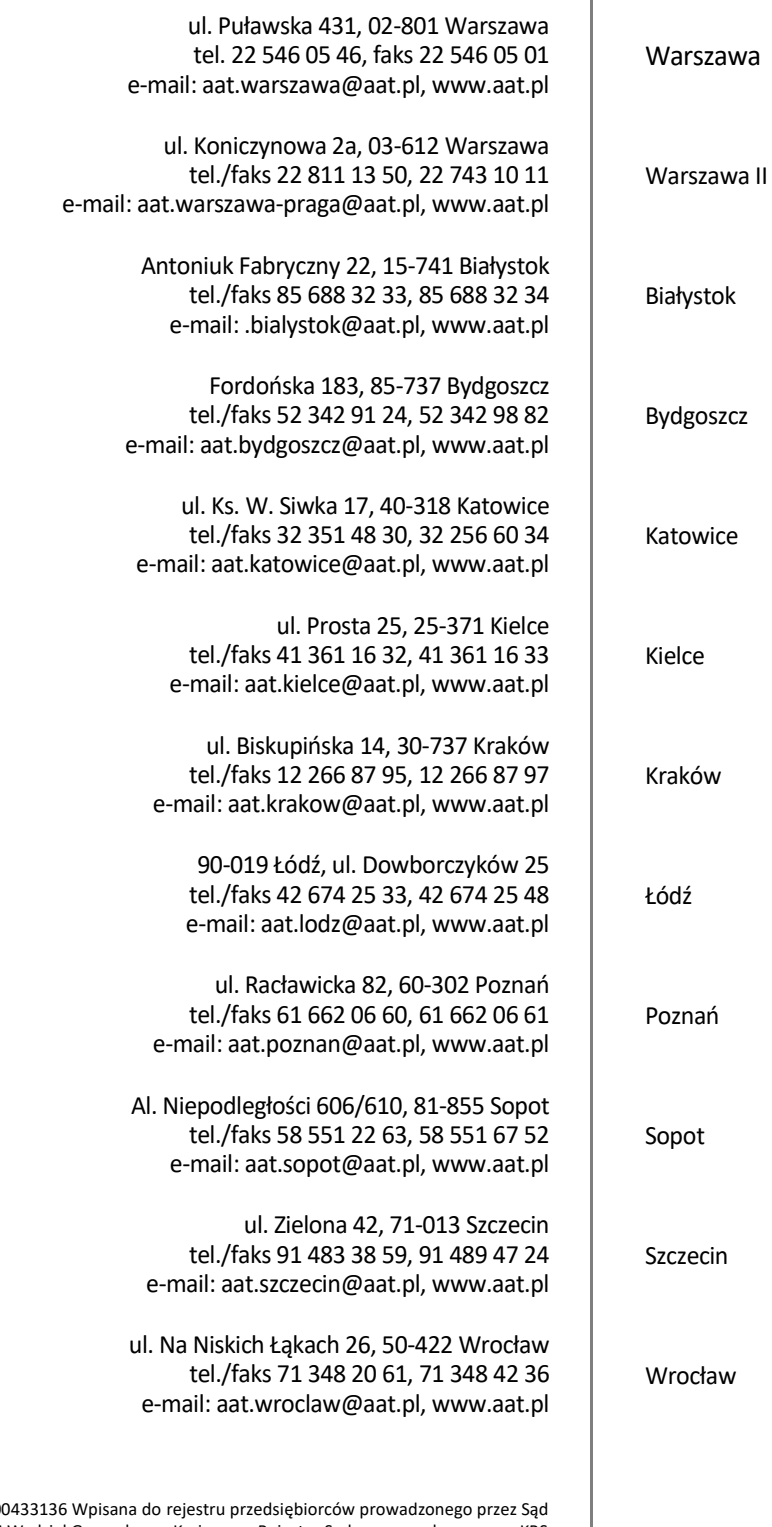

NIP: 9512500868, REGON: 385953687, BDO: 00 Rejonowy dla m.st. Warszawy w Warszawie, XIII Wydział Gospodarczy Krajowego Rejestru Sądowego pod numerem KRS 0000838329, kapitał zakładowy wpłacony w całości w wysokości: 17000 PLN